## Google Two Step Verification Setup Instructions for Android

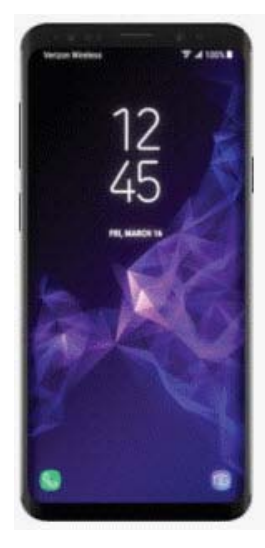

- 1. Open Gmail app on your phone
- 2. Tap on the Menu Icon (Three lines in the upper left)
- 3. Scroll down to settings
- 4. Choose your SMCM email account
- 5. Tap on My Account
- 6. Tap on Sign-in & Security
- 7. Tap on 2-Step Verification
- 8. Scroll down, select Get Started
- 9. Enter your SMCM password, tap next
- 10.. You should see your phone listed as a device, if so, Tap Try it Now. A prompt will appear on your phone, tap the yes,
- 11.. Make sure your phone number is listed under back up option. If not, enter your cell phone.
- 12. Select Text message under How do you want to get codes?, Tap on Send
- 13. Enter code from text message, Tap Next
- 14.. Select Turn ON

Two Step Verification Setup Instructions for Apple

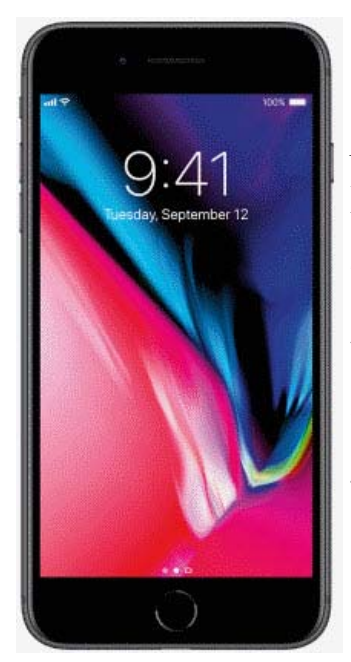

1. If you have not done so, download the Gmail app from the App Store and setup your SMCM email in the app. (Due to known issues using third party apps, including Apple's mail app, SMCM will only be supporting the native Gmail App)

- 2. Open Gmail app on your phone
- 3. Tap on the Menu Icon (Three lines in the upper left)
- 4. Scroll down to settings
- 5. Choose your SMCM email account
- 6. Tap on My Account
- 7. Tap on Sign-in & Security
- 8. Tap on 2-Step Verification
- 9. Scroll down, Tap Get Started
- 10. Enter your SMCM password, tap next

11. You should see your phone listed as a device, if so, Tap Try it Now. A prompt will appear on your phone, tap the yes. Go to Step 13

- 12. Make sure your phone number is listed under back up option. If not, enter your cell phone.
- 13. Select Text message under How do you want to get codes?, Tap Next
- 14. Enter code from text message, Tap Next
- 15. Select Turn ON